# Pollicino

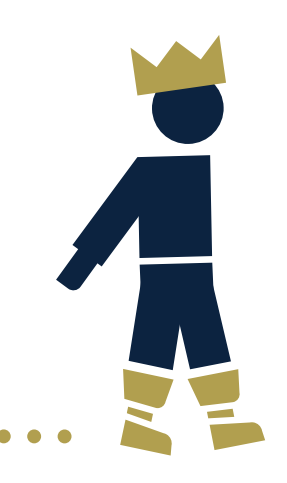

# **Guida all'uso dell'app IoPollicino**

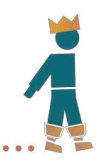

*IoPollicino è un'app con la quale partecipare ad un'analisi della mobilità con un metodo mai sperimentato sino ad oggi. Comprendere come si muovono le persone è il primo passo per intervenire e cambiare in meglio.* 

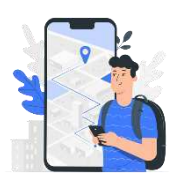

**Per partecipare all'indagine** condividi la tua posizione per almeno 7 giorni e permetti all'app di tracciare automaticamente i tuoi spostamenti. La tua privacy è al sicuro. Tutte le **informazioni** rilevate e inserite sono **trattate** in **forma** completamente **anonima**.

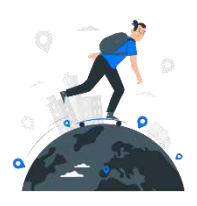

**Ricorda di inserire** quotidianamente poche informazioni essenziali. Nella sezione **Diario** inserisci la **motivazione** di ogni **spostamento** e verifica la modalità di trasporto assegnata automaticamente dall'app. Correggila, se necessario, hai una serie di possibilità predefinite.

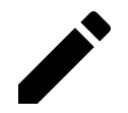

Gli spostamenti vengono tracciati grazie al GPS. La rilevazione può essere imprecisa ma questo non mette in discussione la qualità dell'indagine. **Edita gli spostamenti per descriverli al meglio**, così la qualità dell'indagine migliora ancora.

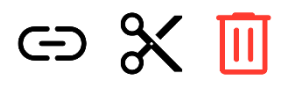

Nella sezione **Diario** puoi **unire o dividere gli spostamenti**, per esempio se ti sei mosso con più mezzi lungo uno stesso tragitto.

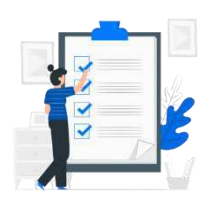

In caso di errori di rilevamento molto gravi, **cancella lo spostamento e inseriscilo di nuovo** indicando:

- da dove sei partito a dove sei arrivato
- quanto tempo presumi di avere impiegato
- la motivazione del tuo spostamento
- il modo con cui ti sei spostato

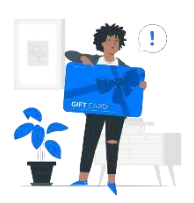

Nella **sezione Obiettivi** puoi controllare quanto manca per **richiedere i premi**  offerti dai partner del progetto.

Nella **sezione Riepilogo** hai il quadro generale della tua partecipazione all'indagine.

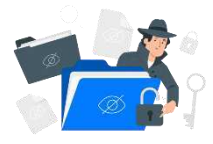

**Nella sezione Profilo**, trovi molte informazioni utili come **Privacy Policy, Guida all'uso** dell'app e il modo per segnalare i problemi che hai incontri nell'uso dell'app.

# **Sommario**

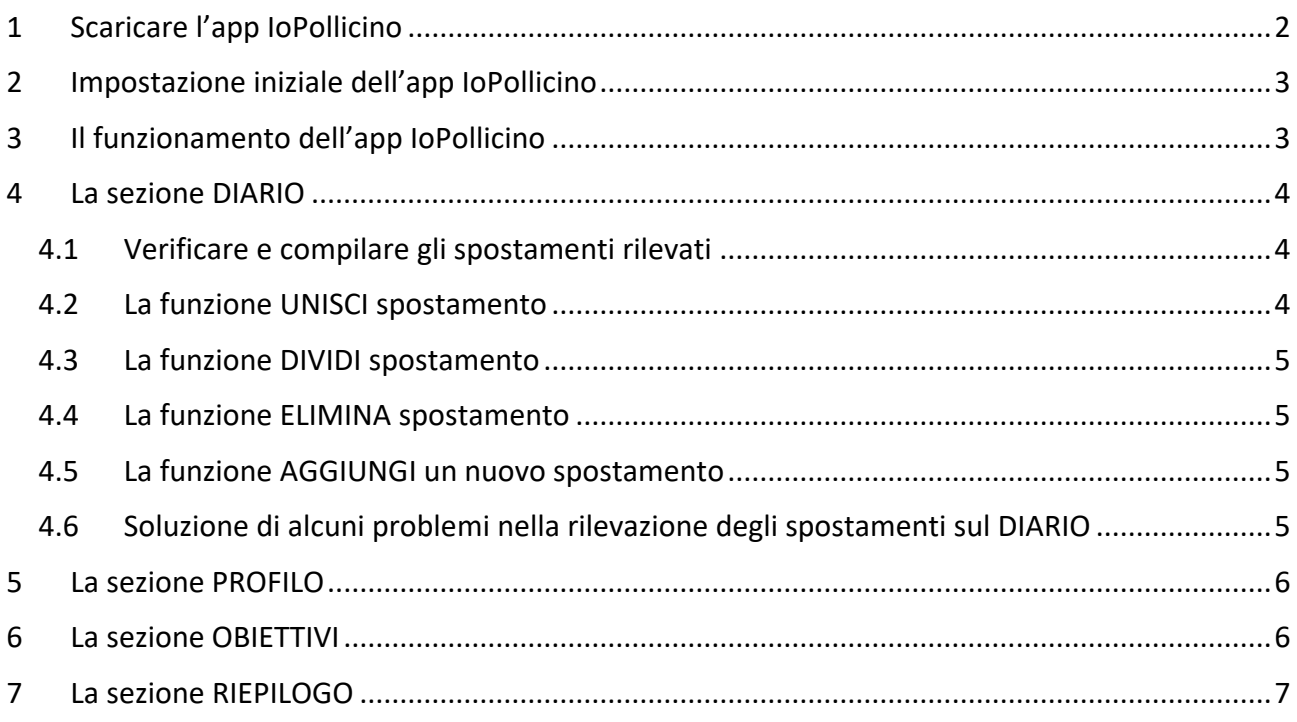

IoPollicino è un app di tracciamento con la quale aiuterai la tua città a conoscere meglio la mobilità di oggi e pianificare la mobilità del futuro, più efficiente e più sostenibile.

Farai parte così del primo gruppo di cittadini che in Italia partecipano ad una Future Mobility Survey, mettendo a disposizione in maniera consapevole e volontaria i propri dati per finalità di studio e di ricerca sociale e ambientale.

Utilizzando l'app IoPollicino potrai scoprire inoltre molti dati interessanti sul tuo modo di muoverti oltre che ricevere i premi messi in palio dalle aziende partner del progetto per chi partecipa all'iniziativa.

# **1 Scaricare l'app IoPollicino**

Per utilizzare l'app IoPollicino è necessario installare l'app sul tuo telefono.

Nel caso avessi più di un telefono ti raccomandiamo di installare l'app sul telefono che hai sempre con te.

L'app IoPollicino è disponibile sull'App Store iOS, il Play Store di Android e può essere scaricata in uno dei seguenti modi:

- digita "IoPollicino" nella funzione di ricerca dello store di riferimento del tuo telefono
- clicca dal tuo telefono il link qui sotto corrispondente al distributore di app che utilizzi:
	- LINK per App Store iOS
	- LINK per Play Store Android

inquadra questo QR CODE

o

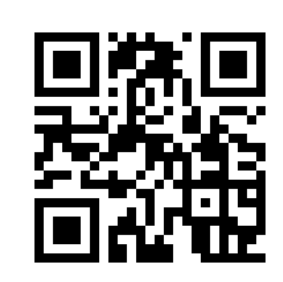

# **2 Impostazione iniziale dell'app IoPollicino**

Una volta scaricata l'app sul tuo telefono segui le istruzioni iniziali che ti vengono date per far funzionare al meglio IoPollicino. In particolare sarà necessario:

- attivare l'accesso dell'app IoPollicino alla tua posizione e a tutti i sistemi di localizzazione del tuo telefono
- attivare le notifiche dell'app IoPollicino che ti guideranno nell'uso giornaliero dell'app e nell'ottenimento dei premi
- accettare i termini e le condizioni d'uso dell'app
- rispondere alle domande per completare il tuo profilo utente.

#### *A questo punto l'app IoPollicino è pronta! Scopriamo insieme il suo funzionamento.*

# **3 Il funzionamento dell'app IoPollicino**

IoPollicino è un'app di tracciamento, cioè uno strumento in grado di registrare automaticamente e in maniera completamente anonima (agli spostamenti non sono mai associati dati come nome, cognome, numero di telefono, e-mail) gli spostamenti che effettuerai quotidianamente e significativi in termini di distanza percorsa.

Per avere dei dati affidabili dal punto di vista scientifico ti chiediamo di rilevare i tuoi spostamenti per almeno 7 giorni, anche non consecutivi e per un periodo non superiore a 14 giorni.

È importante invece che le giornate di rilevazione siano effettuate per intero, dal primo all'ultimo spostamento della giornata.

Il tracciamento degli spostamenti è effettuato dall'app IoPollicino in maniera completamente AUTOMATICA ma per far sì che questo avvenga è importante:

- mantenere l'app sempre accesa (anche in background)
- mantenere sempre attivi tutti i settaggi per la localizzazione del telefono

Tutti gli spostamenti rilevati e registrati dall'app IoPollicino potranno essere visualizzati, verificati, modificati e compilati nella sezione DIARIO.

*Nota bene: l'app registra automaticamente gli spostamenti effettuati rispetto a delle caratteristiche di sensibilità impostate dagli sviluppatori circa lo spazio e la velocità. Non stupirti se uno*  *spostamento molto breve non sarà registrato perché è previsto nella logica di funzionamento dell'app e dell'indagine.*

*Tips: è consigliato mantenere l'app IO POLLICINO sempre accesa ed evitare così "vuoti" involontari nella rilevazione degli spostamenti all'interno di una giornata di rilevamento.* 

### **4 La sezione DIARIO**

La sezione DIARIO è il cuore dell'app IoPollicino e rappresenta lo strumento con il quale dovrai interagire quotidianamente per verificare e compilare le informazioni relative agli spostamenti rilevati dall'app, e raggiungere i 7 giorni di tracciamento che ti daranno diritto ai premi previsti per chi partecipa all'indagine

Nella sezione DIARIO troverai gli spostamenti rilevati dall'app IoPollicino suddivisi per giorno di rilevazione.

La schermata iniziale della sezione DIARIO mostra gli spostamenti del giorno in corso e del giorno precedente.

Puoi accedere agli spostamenti ancora precedenti selezionando il giorno d'interesse cliccando sull'icona del calendario in alto a destra.

#### **4.1 Verificare e compilare gli spostamenti rilevati**

È importante che ogni spostamento presente sul DIARIO sia verificato e compilato. Puoi farlo cliccando sul singolo spostamento ed effettuando 2 semplici azioni:

- 1. **VERIFICARE** che lo spostamento rilevato sia stato effettivamente realizzato e che le caratteristiche siano corrette:
	- o **mezzo di trasporto -> molto importante ai fini dell'indagine. Puoi modificarlo con l'apposito tasto "Cambia modalità di trasporto" in caso di rilevazione errata da parte dell'app.**
	- o data e orario di inizio/fine dello spostamento
	- o tracciato grafico
	- o punto di origine/destinazione.
- 2. **COMPILARE LA MOTIVAZIONE** dello spostamento attraverso il pulsante

Portate a termine con successo queste 2 azioni, lo spostamento comparirà nella schermata del DIARIO con riportata a fianco la motivazione attribuita.

A questo punto lo spostamento è **COMPILATO CORRETTAMENTE** e contribuisce al raggiungimento dell'obiettivo giornaliero [vedi paragrafo OBIETTIVI].

#### **4.2 La funzione UNISCI spostamento**

Quando hai fatto un singolo spostamento, ma l'App lo ha registrato come due o più spostamenti (per esempio una sosta prolungato in treno per un problema tecnico che ha fatto registrare due spostamenti differenti), una volta verificata la correttezza dei tracciati, delle informazioni e dei mezzi di trasporto rilevati, utilizza la funzione **UNISCI** spostamento per creare lo *spostamento unico*. Al termine dell'operazione nella schermata del DIARIO visualizzerai i diversi spostamenti che riporteranno ciascuno il suo mezzo di trasporto, avranno indicata la stessa motivazione e saranno collegati da un puntino blu che indica l'**UNIONE** avvenuta degli spostamenti.

#### **4.3 La funzione DIVIDI spostamento**

Quando uno spostamento fatto con diversi mezzi di trasporto combinati tra loro, è stato registrato nel DIARIO come un singolo spostamento, selezionalo e utilizza la funzione **DIVIDI** spostamento.

Trova sulla mappa il punto esatto in cui dividere gli spostamenti, inserisci le diverse **modalità di trasporto** dei due nuovi spostamenti, controlla le altre informazioni e prosegui con il tasto **CONTINUA**.

Al termine dell'operazione nella schermata del DIARIO visualizzerai i 2 diversi spostamenti.

#### *Usare le funzioni DIVIDI/UNISCI lo spostamento aiuta moltissimo la qualità dell'indagine a cui stai partecipando per conoscere la mobilità della tua città!*

#### **4.4 La funzione ELIMINA spostamento**

Nel caso in cui l'app registrasse spostamenti non effettuati o duplicasse quelli effettivamente registrati, puoi correggere il DIARIO cliccando sull'icona  $\rightarrow$  dello spostamento che si vuole eliminare e utilizzare la funzione **ELIMINA SPOSTAMENTO**.

#### **4.5 La funzione AGGIUNGI un nuovo spostamento**

Nel caso in cui l'app non registrasse uno (o più) spostamenti effettuati, dalla schermata iniziale del DIARIO puoi utilizzare la funzione AGGIUNGI SPOSTAMENTO cliccando sull'icona <sup>e</sup> e creando uno spostamento inserendo le caratteristiche dello spostamento compiuto nella realtà, cioè: data, ora di partenza, luogo di partenza, luogo di arrivo, mezzo di trasporto e motivazione.

*Nota bene: il tracciato che l'app crea può non corrispondere a quello reale ed è basato sul percorso fornito da un software di navigazione. I parametri di velocità media, distanza percorsa e orario di arrivo sono calcolati automaticamente sulla base delle informazioni fornite e del tracciato proposto.* 

*Nota bene (II): la comparsa dello spostamento sul DIARIO non è immediata nel momento in cui si è arrivati a destinazione. Per evitare duplicazioni, si consiglia di provvedere all'inserimento manuale dopo qualche minuto.*

#### **4.6 Soluzione di alcuni problemi nella rilevazione degli spostamenti sul DIARIO**

Anche se progettata per essere affidabile e precisa, diversi fattori possono provocare un malfunzionamento momentaneo dell'app.

#### *Prima di tutto scusaci per questi errori!*

Nel caso accadesse ti invitiamo ad utilizzare gli strumenti di modifica appena descritti e quelli di eliminazione/inserimento di uno spostamento per correggere e rendere il contenuto della sezione DIARIO il più coerente possibile con quanto avvenuto nella realtà.

Qui di seguito alcuni possibili problemi di rilevamento con relative soluzioni:

 Potrebbe accadere che l'app rilevi come singolo spostamento, uno spostamento realizzato in realtà con diversi mezzi di trasporto in sequenza ed effettuato per una sola motivazione. La ragione è che si passa tra un mezzo e l'altro con velocità medie molto simili tra loro e senza pause tra l'utilizzo di un mezzo e l'altro.

- Potrebbe accadere che l'app divida, in due spostamenti diversi, lo stesso spostamento effettuato con un solo mezzo di trasporto.
	- o In questo caso verifica le informazioni rilevate e utilizza la funzione **UNISCI** per unire i due spostamenti.
- L'app potrebbe attivare la rilevazione dello spostamento in ritardo rispetto all'inizio effettivo dello spostamento.
	- o In questo caso utilizza la funzione **CREA** spostamento e la funzione **UNISCI** per riprodurre approssimativamente lo spostamento effettivamente realizzato.
- La mancanza di segnale in alcune zone potrebbe provocare la mancata rilevazione di alcuni segmenti dello spostamento. Un tipico esempio potrebbe essere quello di una tratta ferroviaria extra urbana. Il risultato potrebbe portare ad avere due segmenti di spostamento separati.
	- o In questo caso utilizza la funzione **UNISCI** per completare lo spostamento rilevato in maniera parziale.

# **5 La sezione PROFILO**

La mobilità di una città è fatta di migliaia e migliaia di spostamenti quotidiani effettuati dai suoi cittadini. Il progetto IoPollicino vuole meglio comprendere la mobilità di una città e dunque analizzare questi spostamenti. Ma, oltre agli spostamenti, è interessante anche conoscere le caratteristiche socio-demografiche di chi si sposta. Per questo è importante associare le tue caratteristiche personali al tuo modo di muoverti.

Per fare questo devi rispondere alle semplici domande del questionario che si trovano nella sezione PROFILO dell'app. Le domande sono 14, suddivise in 3 diverse unità:

- Unità 1 -> 5 domande
- Unità 2 -> 4 domande
- Unità 3 -> 5 domande

*Nota bene: È necessario completare tutte le unità della sezione PROFILO rispondendo a tutte le domande per completare l'indagine e avere diritto ai premi in palio.*

# **6 La sezione OBIETTIVI**

Perché la tua collaborazione sia utile all'indagine, è necessario che vengano raggiunti degli obiettivi minimi, che sono rappresentati da:

- 7 giorni di monitoraggio dei tuoi spostamenti, anche non consecutivi ma entro 14 giorni complessivi
- Compilazione di tutti gli spostamenti riportati nel DIARIO (vedi il paragrafo precedente "compilare gli spostamenti rilevati")
- Risposta a tutte le domande della sezione PROFILO

Nella sezione **OBIETTIVI** puoi tenere sotto controllo i giorni completati e quelli che ancora non sono stati completati.

Cliccando su ciascun giorno puoi accedere al DIARIO degli spostamenti realizzati quel giorno e procedere alla verifica e alla loro compilazione.

Una volta realizzati tutti gli obiettivi previsti avrai diritto a riscuotere dei premi in cambio dell'impegno e la partecipazione dimostrata.

*Tips: se per qualche motivo vuoi interrompere il tracciamento e disattivare l'APP puoi comunque riattivarla e completare i 7 giorni di rilevazione quando ti è più comodo ma per riscuotere un premio devi farlo nell'arco di 14 giorni.*

## **7 La sezione RIEPILOGO**

La sezione **RIEPILOGO** ti sarà utile per capire come ti sposti.

Ti sorprenderai perché difficilmente si ha cognizione di quanti spostamenti facciamo, quanto tempo dedichiamo per muoverci e quanta distanza percorriamo. Nella sezione troverai le statistiche principali sia sui tuoi spostamenti che sulla tua partecipazione all'indagine, per esempio da quanto tempo hai iniziato ad essere tracciato e per quanto ancora è necessario, per la conclusione dell'indagine, che tu continui ad esserlo.